## **Allgemein**

In der Kategorie **Allgemein** 2 können Sie grundsätzliche Optionen festlegen.

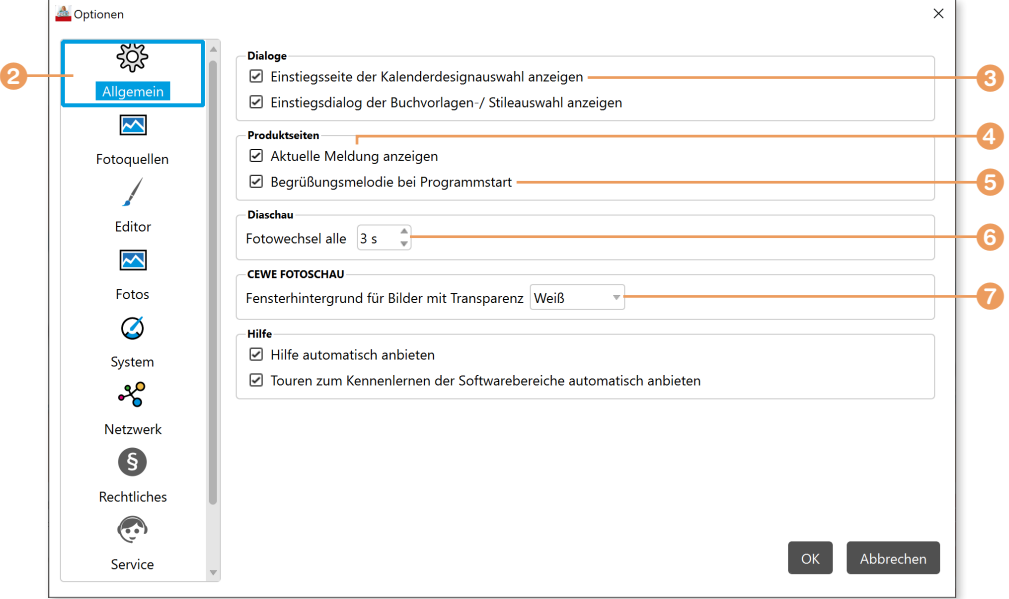

Die Option **Einstiegsseite der Kalenderdesignauswahl anzeigen 3** können Sie dann deaktivieren, wenn Sie überwiegend Fotobücher erstellen. Ansonsten wird vor der eigentlichen Erstellung des Fotoprodukts eine Zwischenseite angezeigt, in der Sie auf Kalenderdesigns zugreifen können.

Im Bereich **Produktseiten** können Sie durch Abwählen der Option **Aktuelle Meldung anzeigen** 4 das Infofenster, das beim Start der Software erscheinen kann, ab dem nächsten Start ausblenden – ist dieses bereits ausgeblendet, können Sie es durch Aktivierung wieder einblenden lassen. Falls Sie beim Start von CEWE FOTOBUCH durch eine Begrüßungsmelodie begrüßt werden möchten, können Sie dies über **Begrüßungsmelodie beim Programm**start **5** festlegen.

Sie können die Fotos innerhalb von CEWE FOTOBUCH als **Diaschau** ablaufen lassen. Die Dauer der Einblendung legen Sie über **Fotowechsel alle** in Sekunden fest 6.

Die interne Bildbearbeitung ist mit **CEWE FOTOSCHAU** betitelt. Bereiche ohne Deckkraft können dort mit einer Farbe kenntlich gemacht werden. Standardmäßig ist die Farbe **Weiß** 7 eingestellt.

Um Ihnen die Arbeit mit CEWE FOTOBUCH zu erleichtern, erhalten Sie Unterstützung in Form von kleinen Hinweisfenstern. Die Art der Hilfeleistungen können Sie festlegen. So werden Sie beim Start von CEWE FOTOBUCH durch eine kleine Tour geleitet, die Sie über **Touren zum Kennenlernen der Softwarebereiche automatisch anbieten** deaktivieren können. Bei aktivierter Option **Hilfe automatisch anbieten** erscheinen interaktive Hinweisfenster, die Ihnen Funktionen erläutern. Sobald Sie mit CEWE FOTOBUCH vertraut sind, sollten Sie diese Hilfestellungen hier deaktivieren, da sie mitunter hinderlich werden können.

## **Fotoquellen**

In der Kategorie **Fotoquellen** legen Sie fest, wo Ihre Bilder grundsätzlich abgelegt sind. Standardmäßig wird hier die Bilderbibliothek von Windows genannt. Liegen Ihre Bilder jedoch in einem anderen Verzeichnis, können Sie dies hier durch Klick auf die drei Punkte **…** 1 auswählen. Das ist vor allem dann sinnvoll, wenn Sie eine zweite Festplatte verwenden, auf der Ihre Bilder abgelegt sind.

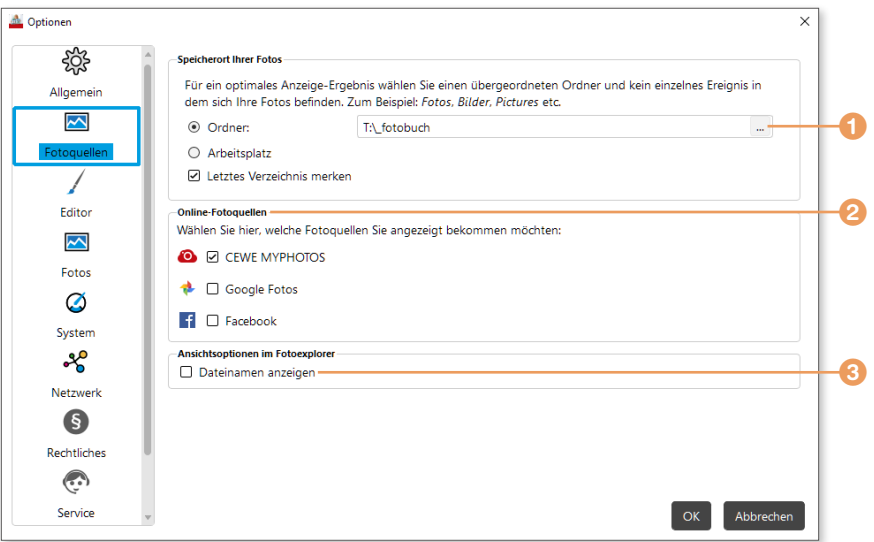

Durch die Nennung des Speicherortes bereits an dieser Stelle gelangen Sie beim Erstellen eines Fotobuches direkt in dieses Verzeichnis und sparen sich die nachträgliche Wahl des Verzeichnisses. Innerhalb der Fotobuch-Erstellung können Sie aber immer wieder den Bilderordner wechseln. Wählen Sie hier am besten einen übergeordneten Ordner aus (siehe den Abschnitt »Die Fotos sichten und eine Auswahl treffen« ab [Seite 27](#page--1-0)) und keinen Projektordner, da sich diese Einstellung auf all Ihre Fotobuch-Dateien beziehen sollte. Im Beispiel sehen Sie, dass ich den übergeordneten Ordner *\_fotobuch* auf dem Laufwerk *T:\* ausgewählt habe. Hierunter befinden sich meine Projektordner mit den jeweiligen Fotos.

Falls Sie zum Beispiel Fotos bei Facebook hinterlegt haben, können Sie diese Quelle unter **Online-Fotoquellen** 2 aktivieren. Bei der ersten Erstellung eines Fotobuches können Sie dann die Fotoquelle auswählen und müssen nur noch Ihre Zugangsdaten eintragen. Gleichermaßen können Ihre Fotos auch bei Google Fotos oder der Cloud-Lösung *CEWE MYPHOTOS* liegen und innerhalb der Fotobuch-Erstellung abgerufen werden, wenn Sie sie als Fotoquellen hier aktiviert haben. Lesen Sie zu CEWE MYPHOTOS Kapitel 14, »Fotos in der Cloud – CEWE MYPHOTOS«, ab [Seite 318](#page--1-0).

Die Option Dateinamen anzeigen <sup>3</sup> ist immer dann sinnvoll, wenn Sie bei der Fotobuch-Erstellung den Namen Ihrer Bilddateien sehen wollen. Ist diese Option aktiviert, erscheint der Dateiname auf dem Vorschaubild. Ich würde Ihnen die Aktivierung dieser praktischen Funktion empfehlen.

## **Editor**

Die Optionen für den **Editor** sind am vielfältigsten. Ich stelle sie Ihnen hier der Reihe nach vor.

Beim Platzieren von Bildern, Objekten, Texten etc. kann es passieren, dass diese zu nah am Rand stehen. Hier greifen die **Positionierungshilfen** 1 ein, die entweder **Jedes Mal nachfragen**, wenn es zu solch einem Problem kommt, oder direkt eine Verschiebung bzw. gar nichts vornehmen. Gerade bei den ersten Fotobuch-Projekten ist die Option **Jedes Mal nachfragen** sehr nützlich. Später können Sie die Option **Nein, keine Aktion vornehmen** wählen.

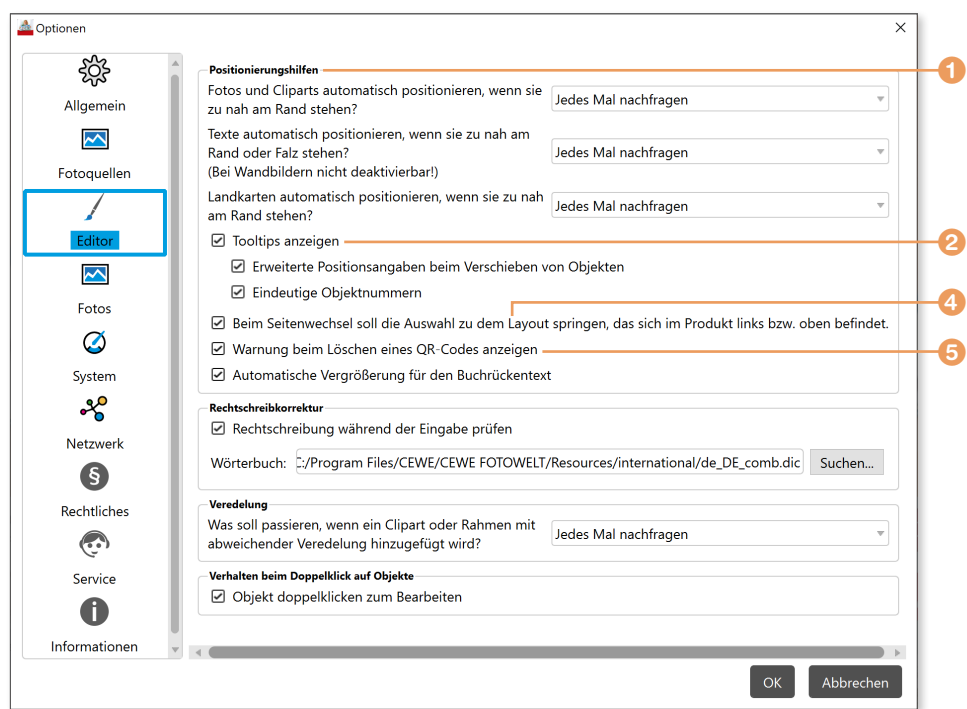

Die Option **Tooltips anzeigen** 2 ist sinnvoll. Tooltips erscheinen zum Beispiel, wenn Sie ein Objekt verschieben. Sie zeigen Ihnen Informationen zu ausgewählten Objekten an. Hier würde ich Ihnen die Option **Erweiterte Positionsangaben beim Verschieben von Objekten** empfehlen, da Sie damit Werte zur Position erhalten. Die Option **Eindeutige Objektnummern** wird sichtbar, wenn ein Element aus dem Bereich Cliparts <sup>3</sup> mit der Maus überfahren wird. Sie erkennen dann im gelb unterlegten Tooltip eine eingeklammerte Zahl. Hierbei handelt es sich um eine eindeutige Nummer für das markierte Clipart, was bei ähnlichen Cliparts die Unterscheidung erleichtert.

## **Nach Objektnummer suchen**

Im Auswahlbereich können Sie ab sofort eine Objektnummer im **Suchen**-Feld 6 eingeben, um ein Objekt innerhalb einer Kategorie zu finden. Das kann sinnvoll sein, wenn Sie sich z.B. die Objektnummer eines Hintergrundes aufschreiben und später gezielt nach dieser suchen möchten.

**Z** 

Beim Wechsel auf eine andere Fotobuch-Seite richtet sich das vorgeschlagene Seitenlayout nach der Anzahl der platzierten Bilder bzw. Platzhalter. Wenn Sie die Option **Beim Seitenwechsel soll die Auswahl zu dem Layout springen, das sich im Produkt links bzw. oben befindet** 4 deaktivieren, wird dieser automatische Vorschlag für das Seitenlayout nicht mehr durchgeführt. Ich halte diese Option für sinnvoll und aktiviere sie deshalb.

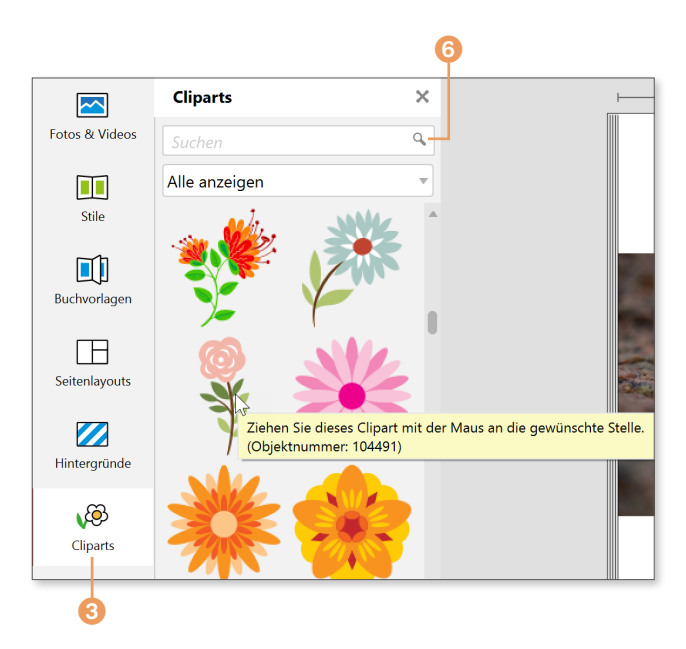

Wenn Sie in Ihrem Fotobuch Videos ablegen wollen, können diese später auf Wunsch mittels QR-Codes aufgerufen werden (siehe den Abschnitt »Besondere Objekte: Videos und Landkarten einbauen« ab [Seite 141\)](#page--1-0). Wird der erzeugte QR-Code gelöscht, ist es sinnvoll, dass die Software Sie warnt, dass dann kein Aufruf des Videos mehr möglich ist. Daher lasse ich die Option **Warnung beim Löschen eines QR-Codes anzeigen** 5 aktiviert.

Die Option **Automatische Vergrößerung für den Buchrückentext** ist sehr hilfreich, da die Schriftgröße des Buchrückentextes bei dünneren Büchern recht klein und damit nicht so leicht zu erkennen ist. Aktivieren Sie diese Option, wird der Buchrücken vergrößert und erleichtert Ihnen die Texteingabe.

Die Option **Rechtschreibung während der Eingabe prüfen** kann ebenfalls recht nützlich sein. Verfassen Sie allerdings Texte mit vielen fremdsprachigen Begriffen, kann diese Prüfung auch hinderlich sein. Entscheiden Sie also von Buch zu Buch, ob Sie die Rechtschreibprüfung aktivieren wollen.

Sie haben die Möglichkeit, Ihre Umschlagseite mit sogenannten Veredelungseffekten zu versehen (siehe Abschnitt »Veredelungseffekte einsetzen« ab [Seite 133](#page--1-0)). Die einmal gewählte Veredelungsart kann bei weiteren Elementen der Umschlagseite verwendet werden. Damit diese Zuweisung